# ThinkVantage 指紋認証ユーティリ ティ

1 第 1 版(2005 年 11 月)

#### **©** Copyright Lenovo 2005.

#### Portions **©** Copyright International Business Machines Corporation 2005.

#### All rights reserved.

( 米国政府機関向けの契約条項 ) U.S. GOVERNMENT USERS ・ RESTRICTED RIGHTS: Our products and/or services are provided with RESTRICTED RIGHTS.Use, duplication or disclosure by the Government is subject to the GSA ADP Schedule contract with Lenovo Group Limited, if any, or the standard terms of this commercial license, or if the agency is unable to accept this Program under these terms, then we provide this Program under the provisions set forth in Commercial Computer Software 乏 estricted Rights at FAR 52.227-19, when applicable, or under Rights in Data-General, FAR 52.227.14 (Alternate III).

# 目次

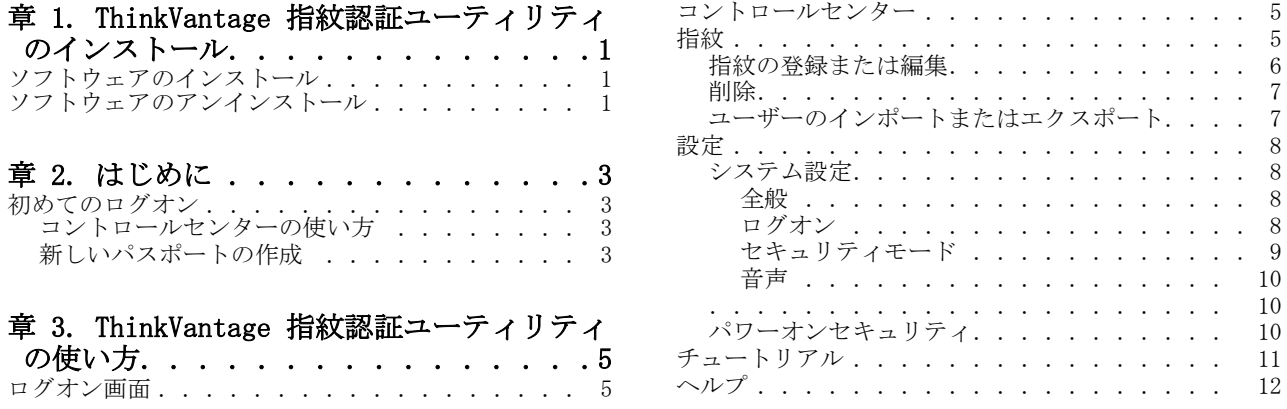

. . . . . . . . . 6<br>. . . . . . . . . 7<br>. . . . . . . 7

全般 [. . . . . . . . . . . . . . . . . . . 8](#page-13-2)

[. . . . . . . . . . . . . . . . . . . . . . 10](#page-15-1) パワーオンセキュリティ[. . . . . . . . . . . 10](#page-15-2)

# <span id="page-6-0"></span>章 1. ThinkVantage 指紋認証ユーティリティのインストール

ThinkVantage 指紋認証ユーティリティへようこそ。この製品には指紋による生体認 証技術が取り入れられており、高度なセキュリティ機能を容易に実現できます。こ のアプリケーションは Windows 2000 および Windows XP 上で動作します。

メモ: ThinkVantage 指紋認証ユーティリティのインストールまたはアンインストー ルには管理者権限が必要です。

## <span id="page-6-1"></span>ソフトウェアのインストール

ThinkVantage 指紋認証ユーティリティは、Windows 2000、Windows XP Home Edition、Windows XP Professional Edition のいずれかが稼動するコンピュータに インストールできます。ただし管理者権限が必要です。また、外付け指紋センサと 接続するためには、USB ポートが必要です。

ThinkVantage 指紋認証ユーティリティのインストール手順を以下に示します。

1. インストール CD を CD-ROM ドライブに入れてください。

ThinkVantage 指紋認証ユーティリティの画面が表示されます。

2. ソフトウェアのインストール アイコンをクリックします。ユーティリティ画面 が表示されない場合は、CD 上にある Setup.exe を実行してください。

インストール ウィザードの開始画面が表示されます。

3. [次へ]をクリックします。

使用許諾契約書が表示されます。

- 4. 使用許諾契約書をよくお読みください。
- 5. 使用許諾契約書に同意するかどうか、ラジオ ボタンで選択します。

メモ:この製品をインストールするためには使用許諾契約書に同意する必要があ ります。使用許諾契約書に同意できない場合は[キャンセル]ボタンをクリック して、アプリケーションを終了してください。

ユーザー情報画面が表示されます。

- 6. 必要な情報を入力し、[次へ]をクリックします。
- 7. インストール先ディレクトリと、[スタート]メニューのフォルダを確認し、必 要に応じて変更します。
- 8. プロンプトが表示されたら、コンピュータを再起動してください。

これでインストール作業は終わりです。コンピュータを再起動するとログオン画 面が表示されます。

メモ:この過程で、必要なデバイス ドライバもすべてインストールされます。外付 け指紋センサを使う場合、これを実際に接続するのは、インストールが終了しコン ピュータを再起動した後にしてください。

# <span id="page-6-2"></span>ソフトウェアのアンインストール

ThinkVantage 指紋認証ユーティリティのアンインストール手順を以下に示します。

- 1. 「スタート] > [設定] > [コントロール パネル] をクリックし、[アプリケー ションの追加と削除]アイコンをダブルクリックしてください。
- 2. ThinkVantage 指紋認証ユーティリティを選択し、[変更と削除]ボタンをクリッ クします。

3. [削除]ボタンをクリックします。

ThinkVantage 指紋認証ユーティリティを使ってこれまでに作成した、パスポー トの取り扱いについて確認するメッセージが表示されます。次の 2 つの選択肢 があります。

- ・ すべてのデータをコンピュータに保存したままにする。この場合、将来 ThinkVantage 指紋認証ユーティリティを再インストールすれば、登録され た指紋を継続して使うことができます。
- ・ ThinkVantage 指紋認証ユーティリティのデータをすべて削除する。この場 合、登録された指紋はすべて永久的に削除されます。

パワーオン セキュリティ機能を有効にしていた場合は、これを無効にするか、 あるいは有効なままにしておくかを確認するメッセージが表示されます。パワー オン指紋認証を有効なままにしておけば、このコンピュータへのアクセスは、 BIOS レベルで指紋により保護されます。ただし、コンピュータに保存されてい る指紋を編集するには、ThinkVantage 指紋認証ユーティリティを再インストー ルする必要があります。

# <span id="page-8-0"></span>章 2. はじめに

この章では、ThinkVantage 指紋認証ユーティリティを初めて使う際の操作について 説明します。

# <span id="page-8-1"></span>初めてのログオン

インストール後初めてログオンすると、ThinkVantage 指紋認証ユーティリティの<sup>コ</sup> ントロールセンターが表示されます。

## <span id="page-8-2"></span>コントロールセンターの使い方

これは ThinkVantage 指紋認証ユーティリティの各コンポーネントに共通のユー ザー インターフェースです。基本的な情報を取得したり、ThinkVantage 指紋認証 ユーティリティの各機能へアクセスしたりするために使用します。利用可能な個々 の機能については、5 ページの「第 3 章 ThinkVantage [指紋認証ユーティリティの](#page-10-4) [使い方](#page-10-4)」を参照してください。

コントロールセンターの使い方を以下に示します。

- 1. [スタート]>[プログラム]>[ThinkVantage]>[指紋認証ユーティリティ]> [コントロールセンター]を選択します。
- 2. コントロールセンターのメイン画面が表示されます。ここには「指紋]、「設定]、 「チュートリアル]、「ヘルプ]の各トピックが表示されています。トピックをク リックすると、このトピックで利用可能な操作の一覧が画面に表示されます。
- 3. トピックをクリックすると、このトピックで利用可能な操作が表示されます。

#### <span id="page-8-3"></span>新しいパスポートの作成

メモ: ThinkVantage 指紋認証ユーティリティのパスポートは Windows NT のユー ザーごとにそれぞれ作成する必要があります。

パスポートを作成する手順を以下に示します。

- 1. コントロールセンターで「指紋]トピックをクリックします。「指紋の登録また は編集]をクリックします。
- 2. ウィザード画面が表示されます。先頭ページの説明をよくお読みください。[次 へ]をクリックします。
- 3. ユーザー名、パスワード、(必要ならば)ドメインを入力し、[次へ]をクリック します。
- 4. 指紋サンプルの作成手順が表示されますので、よくお読みください。[次へ]を クリックすると指紋チュートリアルに切り替わります。初めて使用される場合、 このチュートリアルで学習することを強くお勧めします。
- 5. チュートリアルでは、指紋の正しいスキャン方法、誤ったスキャン方法を、短い ビデオで説明しています。また、実際に指紋をスキャンしてみることができま す。細かい手順は画面上に表示される指示に従ってください。チュートリアル終 了後は[次へ]をクリックして登録処理に進みます。
- 6. 手が表示された画面が現れます。指紋を登録する指をクリックし、実際の登録処 理を始めます。
- 7. 選択した指の指紋のサンプルを 3 つ作成する必要があります。この 3 つのサン プルが合成され 1 つの指紋パスポートになります。パスポートに使用できるサ ンプルが 3 つ作成されるまで、何度か指紋センサに指を通します。
- 8. お使いのセンサがパワーオン セキュリティに対応している場合、[パワーオン] ボタンも各指の上に表示されます。このボタンは、既定では押された状態で表示 されます。つまり、パワーオン認証に対しても指が自動的に追加されます。
- 9. 次のいずれかの操作をしてください。
	- 別の指を選択してその指紋を登録します。(少なくとも 2 本の指を登録するよ うお勧めします。)
		- [次へ]をクリックします。
- 10. 指をパワーオン セキュリティに追加する場合、最終ページで説明する以下の操 作を実行する必要があります。 - コンピュータの電源を切ります。
	- コンピュータの電源を入れます。
	- プロンプトが表示されたら指を読み取ります。プロンプトが表示されたらパ ワーオン パスワードを入力します。(これによって、指とパスワードが関連付け られます。)
- 11. これで終了です。[完了]をクリックしてください。

# <span id="page-10-4"></span><span id="page-10-0"></span>章 3. ThinkVantage 指紋認証ユーティリティの使い方

この章では ThinkVantage 指紋認証ユーティリティの機能と使い方を説明します。

ThinkVantage 指紋認証ユーティリティの起動には、[スタート]>[プログラム]> [ThinkVantage]>[指紋認証ユーティリティ]>[コントロールセンター]を選択し ます。

コントロールセンターのメイン画面が表示されます。ここには [指紋]、[設定]、 [チュートリアル]、[ヘルプ]の各トピックが表示されています。トピックをクリッ クすると、このトピックで利用可能な操作の一覧が表示されます。

#### メモ:

1. コンピュータの保護のためには Windows パスワードを設定しておく必要があり ます。Windows パスワードを設定しておかないと、ThinkVantage 指紋認証ユーティ リティがあってもアクセスの安全性を保証することはできません。

2. ThinkVantage 指紋認証ユーティリティは、Novell ネットワーク ログオン機能 とも連携します。Novell 3.x、4.x、5.x のネットワークのほか、Novell Client for Windows、Microsoft native support for Novell にも対応しています。 ThinkVantage 指紋認証ユーティリティを介して Novell ネットワークに自動ログオ ンするためには、Windows 側のユーザー名とパスワードが、Novell 側のそれと一致 している必要があります。

# <span id="page-10-1"></span>ログオン画面

ThinkVantage 指紋認証ユーティリティでは、ユーザーの認証に、クライアント セ キュリティ ソリューション、指紋センサ (ハードウェア)、およびパスポートを使 います。パスポートファイルには、生体認証に必要な指紋データが格納されていま す。

コンピュータにログオンしようとすると、ThinkVantage 指紋認証ユーティリティの ログオン画面が表示されます。ここでは、指紋センサに指を通すか、Ctrl + Alt + Del キーを押し、パスワードを入力するよう求めるメッセージが表示されます。

ユーザーはログオンの際に指紋で認証を受ける必要があるほか、ログオン後も一定 時間放置すると、パスワードで保護された Windows スクリーン セーバーが表示さ れ、認証を求められます。

#### <span id="page-10-2"></span>コントロールセンター

コントロールセンターのメイン画面はアプリケーションを起動すると最初に表示さ れます。ここには[指紋]、[設定]、[チュートリアル]、[ヘルプ]の各トピックが 表示されています。トピックをクリックすると、このトピックで利用可能な操作の 一覧が画面に表示されます。

## <span id="page-10-3"></span>指紋

パスポートの登録、編集、削除、エクスポート / インポートを行う画面です。利用 可能な操作の一覧は、ThinkVantage 指紋認証ユーティリティのバージョン、認証 ハードウェア、既存のパスポート、ユーザーのアクセス権限によって異なる場合が あります。

ThinkVantage 指紋認証ユーティリティでは、各ユーザーの識別にパスポートを使い ます。このファイルには生体認証に必要な指紋データが格納されています。パス ポートは、Windows NT のユーザーごとに 1 つしか作成できません。

<span id="page-11-0"></span>メモ:セキュア モードの場合、各ユーザーのパスポート登録は管理者が行います。 ただし、各ユーザーがログオン中に、自分で登録できるよう設定することも可能で す。

パスポートを作成し、指紋を登録する手順を以下に示します。

- 1. [スタート] > [プログラム] > [ThinkVantage] > [指紋認証ユーティリティ] > 「コントロールセンター]を選択します。
- 2. 必要ならば [指紋] をクリックします。
- 3. [指紋の登録または編集]をクリックします。
- 4. Windows パスワードを入力し、[次へ] をクリックします。
- 5. ウィザード画面が表示されます。先頭ページの説明をよくお読みください。[次 へ]をクリックします。
- 6. ユーザー名、パスワード、(必要ならば)ドメインを入力し、[次へ]をクリック します。
- 7. 指紋サンプルの作成手順が表示されますので、よくお読みください。[次へ]を クリックすると指紋チュートリアルに切り替わります。初めて使用される場合、 このチュートリアルで学習することを強くお勧めします。
- 8. チュートリアルでは、指紋の正しいスキャン方法、誤ったスキャン方法を、短い ビデオで説明しています。また、実際に指紋をスキャンしてみることができま す。細かい手順は画面上に表示される指示に従ってください。チュートリアル終 了後は [次へ] をクリックして登録処理に進みます。
- 9. 手が表示された画面が現れます。指紋を登録する指をクリックし、実際の登録処 理を始めます。
- 10. 選択した指の指紋のサンプルを 3 つ作成する必要があります。この 3 つのサン プルが合成され 1 つの指紋パスポートになります。

指紋センサで指を読み取ります。1 つの指紋を登録するためには、質のよい指紋 画像が 3 つ必要です。最大 10 本の指の指紋を登録できます。ただし同じ指の 指紋を複数のパスポートに登録することはできません。

- 11. お使いのセンサがパワーオン セキュリティに対応している場合、[パワーオン] ボタンも各指の上に表示されます。このボタンは、既定では押された状態で表示 されます。つまり、パワーオン認証に対しても指が自動的に追加されます。
- 12. 次のいずれかの操作をしてください。
	- ・ 別の指を選択してその指紋を登録します。(少なくとも 2 本の指を登録するよ うお勧めします。)
	- ・[次へ]をクリックします。
- 13. 指をパワーオン セキュリティに追加する場合、最終ページで説明する以下の操 作を実行する必要があります。
	- ・ コンピュータの電源を切ります。
	- ・ コンピュータの電源を入れます。
	- ・ プロンプトが表示されたら指を読み取ります。プロンプトが表示されたらパ ワーオン パスワードを入力します。

(これによって指とパスワードが関連付けられます。)

14. これで終了です。[完了]をクリックしてください。

パスポートや指紋を編集する手順を以下に示します。

- 1. [スタート] > [プログラム] > [ThinkVantage] > [指紋認証ユーティリティ] > 「コントロールセンター]を選択します。
- 2. 必要ならば [指紋] をクリックします。
- 3. [指紋の登録または編集]をクリックします。
- 4. [ユーザーのパスポートを開いています]画面が表示されます。
- 5. 指紋センサで指を読み取るか、Windows パスワードを入力し、「次へ]をクリッ クします。
- 6. 次のいずれかの操作をしてください。
	- ・ 新しい指紋を登録する手順を以下に示します。 - 登録する指を選びます。該当する画像をクリックするか、ドロップダウン メニューから選択し、[登録]をクリックしてください。 - 指紋センサで指を読み取ります。1 つの指紋を登録するためには、質のよい 指紋画像が 3 つ必要です。最大 10 本の指の指紋を登録できます。ただし同 じ指の指紋を複数のパスポートに登録することはできません。 - 必要ならば他の指についても同じ操作を繰り返します。
	- ・ 指紋を削除する手順を以下に示します。
		- 該当する画像をクリックして削除する指を選択します。
		- 確認を求められるので、[OK] をクリックします。
- 7. これで指紋の登録または削除は終わりです。[次へ]をクリックしてください。

認証デバイスがパワーオン セキュリティに対応していれば、「パワーオンセキュリ ティ]画面が表示されます。パワーオン セキュリティ機能の詳細については、[塔](#page-15-2) p [ワーオンセキュリティ を](#page-15-2)参照してください。必要な選択をして [完了] をクリッ クします。

## <span id="page-12-0"></span>削除

メモ:セキュア モードでは、管理者のみパスポートを削除することができます。

既存のパスポートを削除するには

- 1. [スタート] > [プログラム] > [ThinkVantage] > [指紋認証ユーティリティ] > [コントロールセンター]を選択します。
- 2. 必要ならば [指紋] をクリックします。
- 3. 「削除]をクリックします。
	- ・ 簡易モードの場合は、操作したユーザーのパスポートが削除されます。
	- ・ セキュア モードの場合は、既存のパスポートが一覧表示されます。削除する パスポートを選択し、[完了]をクリックしてください。

パワーオン セキュリティ機能が有効であれば、このパスポートに対応する指紋デー タを削除するかどうかをここで選択できます。パワーオン セキュリティ機能を使用 していて、登録した指紋を削除しなかった場合、今後ログオンする際に新しいパス ポートを登録するか、Ctrl + Alt + Del キーを押し、パスワードを入力してログオ ンすることになります。

# <span id="page-12-1"></span>ユーザーのインポートまたはエクスポート

メモ:管理者はどのパスポートでも削除できます。それ以外のユーザーは、自分自 身のパスポートしか削除できません。

既存のパスポートをエクスポートするには

- 1. [スタート] > [プログラム] > [ThinkVantage] > [指紋認証ユーティリティ] > [コントロールセンター]を選択します。
- 2. 必要ならば [指紋]をクリックします。
- 3. [ユーザーのインポートまたはエクスポート]をクリックします。
- 4. エクスポート先ファイル(拡張子 .vtp)を選択します。
- 5. パスワードを入力してください。エクスポートしたデータを保護し、自分の指の データであることを確認するために必要です。

パスポート アーカイブをインポートするには

- 1. [スタート] > [プログラム] > [ThinkVantage] > [指紋認証ユーティリティ] > [コントロールセンター]を選択します。
- 2. 必要ならば [指紋] をクリックします。
- 3. [ユーザーのインポートまたはエクスポート]をクリックします。
- 4. パスポート ファイル(拡張子 .vtp)を参照します。
- 5. パスワードを入力します。

# <span id="page-13-1"></span><span id="page-13-0"></span>設定

## システム設定

「システム設定]ダイアログは、システム構成によっても異なりますが、いくつかの ページに分かれています。以下に説明するページすべてが表示されるとは限りませ  $h_{\rm o}$ 

#### <span id="page-13-2"></span>全般

[Windows の [ スタートアップ ] メニューの [ コントロールセンター ] を表示] チェック ボックスは、システム起動時にコントロールセンターのメイン画面を表示 するか否かの切り替えに使います。

#### <span id="page-13-3"></span>ログオン

ログオン設定画面では次のような事項を設定できます。

・ Windows のログオン画面を、指紋認証機能を組み込んだログオン画面に置き換え ること。

・ パワーオン セキュリティにより認証済みのユーザーは自動ログオンできるよう にすること(オプション)。

・ ユーザーの簡易切り替え機能を有効にすること(オプション)。

メモ:管理者のみログオン設定を変更することができます。また、変更内容によっ てはコンピュータの再起動が必要です。

ログオン設定を変更する手順を以下に示します。

1. [スタート] > [プログラム] > [ThinkVantage] > [指紋認証ユーティリティ] > 「コントロールセンター]を選択します。

- 2. [設定] をクリックします。
- 3. 「システム設定]をクリックします。[ログオン]ページに切り替えます。
- 4. チェック ボックスで、以下の各項目のオン / オフを切り替えてください。
	- ・ ログオンサポートを有効にする ログオン時の指紋認証の有無を切り替えます。オンにすると、指紋認証により

ログオンできるようになります。オフならば指紋認証は使えず、Windows パス ワードを入力してログオンする必要があります。

・ CTRL+ALT+DEL メッセージを表示しない

オンにすると、標準の Windows CTRL+ALT+DEL メッセージが表示されず、指を 読み取るためのヒントだけが表示されます。(CTRL+ALT+DEL メッセージは、 Ctrl + Alt + Delete キーを押すと呼び出すことができ、これによってユー ザーはユーザー名とパスワードを使用してログオンすることができます。) メモ:ユーザーの簡易切り替え機能は、有効であった場合でも自動的にオフに なります。

#### ・ パワーオンセキュリティの単一サインオンを許可する

オンにすると、パワーオン認証と Windows 認証の機能が連携するようになり ます。パワーオン セキュリティ機能で使用される指紋が、ある既存のパス ポートの指紋と一致する場合、該当するユーザーは、Windows に自動的にログ オンできます。 このチェック ボックスをオンにすると、同じ指紋資格情報が、パワーオン認 証と Windows 認証の両方で使われるようになります。オフであれば、パワー オン認証が有効であっても、Windows にログオンする際には改めて指紋認証が 必要です。

#### ・ ユーザーの簡易切り替えサポートを有効にする

このチェック ボックスを使用して、Windows XP に組み込まれた、ユーザーの 簡易切り替え機能を有効および無効にすることができます(お使いのシステム が対応している場合)。ユーザーの簡易切り替え機能に対応しているが、有効 になっていない場合、お使いのシステムでユーザーの簡易切り替えを有効にす るよう指示されます。クライアント セキュリティ ソリューションがインス トールされている場合、Windows XP のユーザーの簡易切り替えには対応しま せん。

[完了]をクリックします。

この後コンピュータを再起動する必要があります。

#### <span id="page-14-0"></span>セキュリティモード

[セキュリティモード]画面では、指紋認証機能に関する管理権限の取り扱い方を設 定します。簡易モードとセキュア モードの 2 つのセキュリティ モードがあります。 簡易モードでは、どのユーザーの権限も同じです。自分自身のローカル パスポート を作成する権限、デフォルトのパスポート タイプを選択する権限などが、どのユー ザーにも与えられます。

しかしセキュア モードに切り替えると状況が変わります。管理機能を無制限に使え るのは、管理者権限を持つユーザーに限ります。その他のユーザーは、(セルフ登録 を許可する設定の場合を除き)パスポートを管理者に依頼して作ってもらう必要が あります。編集できるのは自分自身のパスポートに限ります。また、セキュア モー ドから簡易モードに戻す操作も、管理者にしかできません。

セキュリティ モードを切り替える手順を以下に示します。

1. 「スタート] > 「プログラム] > [ThinkVantage] > [指紋認証ユーティリティ] > 「コントロールセンター]を選択します。

- 2. [設定]をクリックし、[セキュリティモード]画面に切り替えます。
- 3. セキュリティ モードを選択します。次の中から選択してください。
	- · セキュア モード。このモードでは、ThinkVantage 指紋認証ユーティリティの 管理には管理者権限が必要です。管理上重要な機能は特定の管理者しか実行で きないようにして安全性を確保します。 [管理者グループ]ボタンをクリックし、管理者権限を持つユーザーの一覧を 編集してください。 [ログオン時にユーザーのセルフ登録を許可する]をオンにすると、管理者権 限のない一般のユーザーでも、自分自身の指紋を登録できるようになります。

・ 簡易モード。家庭用で、セキュリティよりも使い勝手を重視する場合を想定し たモードです。

メモ:セキュア モードから簡易モードへの切り替えは管理者しかできません。

<span id="page-15-0"></span>音声

指紋認証ユーティリティの操作が成功または失敗したときに使用する音声を選択し ます。既定のシステム音声を使用したり、音声を無効にしたりすることができます。 また、任意のオーディオ ファイル (.wav 形式) を参照することもできます。

## <span id="page-15-2"></span><span id="page-15-1"></span>パワーオンセキュリティ

パワーオン セキュリティ機能は、BIOS レベルの機能を使って、コンピュータへの 許可されていないアクセスを防止する機能です。パワーオン セキュリティ機能が有 効になっているコンピュータには、指紋認証を通過しなければオペレーティング シ ステムが読み込まれません。

コンピュータ起動時に、10 秒間指紋センサで指を読み取る必要があります。コン ピュータは、スキャンされた指紋が登録されている現在のユーザーのパスポートに 一致する場合のみ起動します。。認証に成功すると、起動プロセスが通常どおり続行 されます。4 回続けて認証に失敗するとアクセスは拒否され、コンピュータを再起 動しなければならなくなります。

#### 指紋認証ユーティリティのパワーオン セキュリティを有効にする手順

パワーオン セキュリティを有効にするためには、あらかじめ指紋データをパワーオ ン セキュリティ メモリに登録しておく必要があります。パスポート作成の際、パ ワーオン セキュリティが有効になっていれば、自動的に [パワーオンセキュリ ティ]画面が現れます。既定ではパワーオン セキュリティ機能は無効になっていま す。

パワーオン セキュリティの機能を有効にする手順を以下に示します。

1. [スタート] > [プログラム] > [ThinkVantage] > [指紋認証ユーティリティ] > [コントロールセンター]を選択します。

2. [設定] をクリックします。

3. [パワーオンセキュリティ]をクリックします。

[パワーオンセキュリティ]画面が表示されます。

4. [パワーオンパスワードを指紋に差し替える]チェック ボックスをオンにし、 [完了]をクリックします。

5. [追加]をクリックし、表示されている中から指紋を選択します。

パワーオン セキュリティ メモリに追加した指紋は、[パワーオンセキュリティで認 証されている指紋]ウィンドウに表示されます。

6. 必要に応じ、他の指紋も追加します。

7. [完了]をクリックします。

8. パワーオン パスワードの設定がまだであれば、BIOS 設定ユーティリティを使っ て設定します。

[パワーオンセキュリティ]画面の[パワーオンセキュリティで認証されている指 紋]ウィンドウには、パワーオン セキュリティ デバイスのメモリにある指紋が表 示されます。緑の指紋アイコンは、これが現在のユーザーの指紋であることを表し ます。灰色の指紋アイコンは、これが他のユーザーの指紋であることを表します。

メモ:パスポートに指紋を追加または削除しても、パワーオン セキュリティで使う 指紋が自動的に追加または削除されることはありません。

#### BIOS 設定ユーティリティによるパワーオン パスワードの設定

指紋認証ユーティリティのパワーオン セキュリティ機能を有効にするためには、 BIOS 設定ユーティリティを使って、パワーオン パスワードを設定する必要があり ます。ThinkVantage 指紋認証ユーティリティのパワーオン セキュリティ機能を正 常に動作させるには、この BIOS 設定が必須です。

BIOS パスワードを設定する手順を以下に示します。

1. コンピュータを再起動します。

2. 起動時にプロンプトが表示されたら、F1 キーあるいは BIOS 特有の起動割り込 みキーを押して、BIOS 設定ユーティリティを起動します。

3. [セキュリティ]を選択し、パワーオン パスワードが設定されていることを確認 します。

4. パワーオン パスワードの機能と、必要ならばハード ドライブ パスワードの機 能を有効にします。

- 5. F10 キーを押して変更を保存し、BIOS 設定ユーティリティを終了します。
- 6. Enter キーを押して続行します。
- メモ:
- これ以降、ログオンしようとするとパワーオン パスワードの入力を求められま す。正しいパスワードを入力すると、指紋と BIOS のパワーオン セキュリティ が関連付けられます。
- ・ 実際の操作手順は、コンピュータに組み込まれた BIOS 設定ユーティリティに よって異なる場合があります。

#### パワーオン セキュリティにより認証済みのユーザーの自動ログオン

パワーオン セキュリティは、ユーザーが Windows にログオンするように設定する こともできます。これが有効であれば、パワーオン セキュリティ機能で使用される 指紋が、ある既存のパスポートの指紋と一致する場合、該当するユーザーは、 Windows に自動的にログオンできます。通常、電源投入時と Windows へのログオン 時の 2 回指紋認証が必要ですが、その手間を省略して 1 回で済ませるための機能で す。

パワーオン セキュリティにより認証済みユーザーの自動ログオンを有効にする手順 を以下に示します。

- 1. [スタート] > [プログラム] > [ThinkVantage] > [指紋認証ユーティリティ] > [コントロールセンター]を選択します。
- 2. [設定] をクリックします。
- 3. [システム設定] をクリックし、[ログオン] ページに切り替えます。
- 4. [パワーオンセキュリティの単一サインオンを許可する]チェック ボックスをオ ンにします。

# <span id="page-16-0"></span>チュートリアル

ストリップ センサは、新しい種類の指紋センサです。新しいセンサに慣れていただ くために、指紋サンプルを作成したり、起こりうる問題を学習したりできるチュー トリアルを作成しました。

このチュートリアルはいつでもコントロール センターから実行することができま す。[スタート]メニューから[ThinkVantage]-[ThinkVantage 指紋認証ユーティ

リティ]-[指紋チュートリアル]を選択してください。登録ウィザードから実行す ることも可能です。

このチュートリアルでは、指紋の正しいスキャン方法、誤ったスキャン方法を、短 いビデオで説明しています。高画質の指紋サンプルをスキャンする方法も学ぶこと ができます。

指紋サンプルを作成し、スキャンした画像を見ることもできます。センサに指を通 す適切な位置や圧力を理解することができます。

<span id="page-17-0"></span>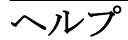

これをクリックするとヘルプが表示されます。